**Нижнетагильский технологический институт**

# **Навигатор по учебным ресурсам**

для всех форм обучения и направлений подготовки

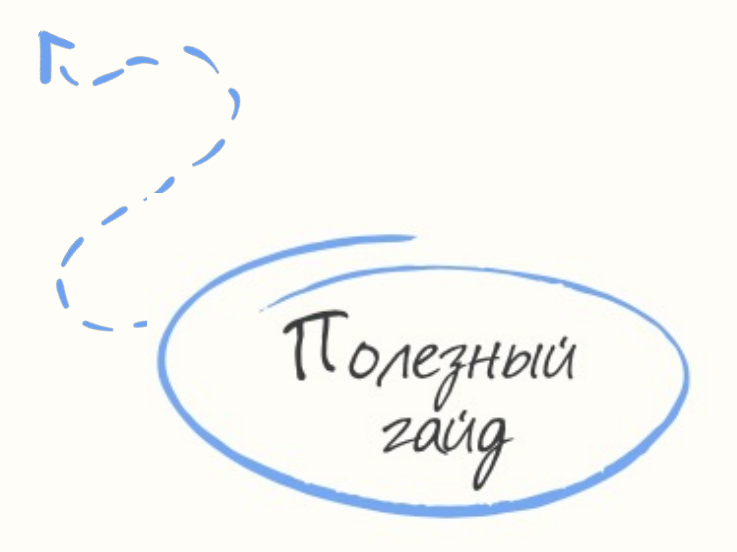

## **PRO Учётные записи**

#### **1. Учётная запись НТИ:**

- активируется на сайте НТИ [https://nti.urfu.ru](https://nti.urfu.ru/)
- открывает доступ к сервисам НТИ
- даёт подключение к системе «Moodle»

(сайту дистанционного обучения НТИ) [https://moodle.ntiustu.ru](https://moodle.ntiustu.ru/)

#### **2. Учётная запись УрФУ:**

- активируется на сайте УрФУ <https://id.urfu.ru/>
- открывает бесплатный доступ в Dreamspark.urfu.ru —

каталог программного обеспечения Microsoft для студентов

#### – открывает доступ к Личному кабинету студента

(просмотр информации о дисциплинах учебного плана по направлению, зачётная книжка и т.д.)

– доступ из корпоративной сети УрФУ

к информационным ресурсам, открытым университету по подписке (сервисы библиотеки)

Eдиная учётная запись (так же встречается<br>Единая учётная запись (так же встречаетная<br>ПОД названиями «университетская учётная<br>ПОД название ная запись у ключ к большому<br>запись», «учётная эключ к большому<br>запись», «учётная эк Human yang nam saliwo lian xe builbaraelch WHAR YYETHAR запись (так жетская учётная

### **Активация «учётки» НТИ**

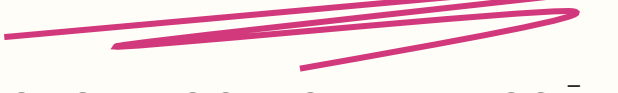

#### 1. Нажать в правом верхнем углу сайта на вкладку Вход

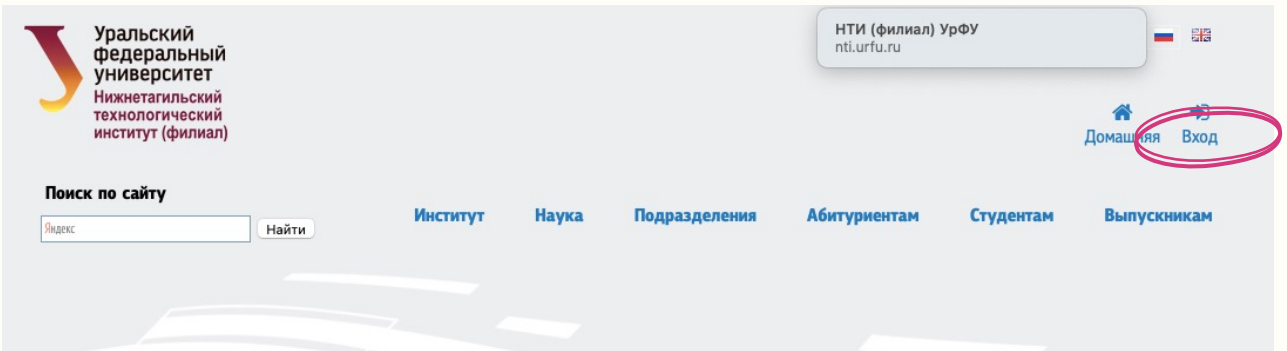

2. Авторизоваться

Ввести Логин и Пароль Выбрать домен: Я студент

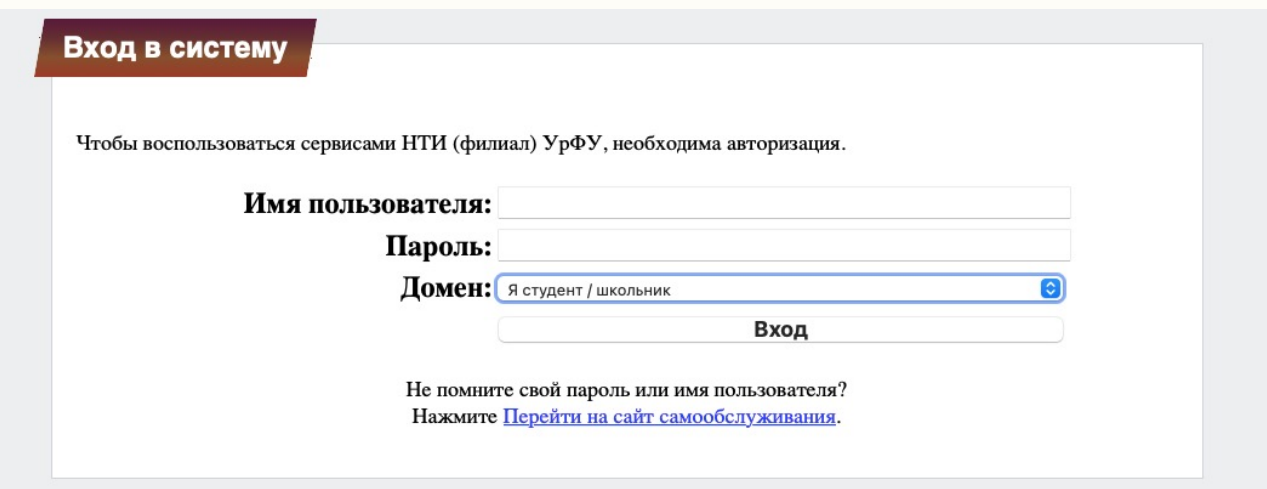

Если возникли проблемы со входом (пароль не действует или забыли), то нажать на Перейти на сайт самообслуживания или обратиться в техподдержку по номеру телефона **(3435) 23-09-09** 

3

#### 3. Нажать на вкладку Панель инструментов

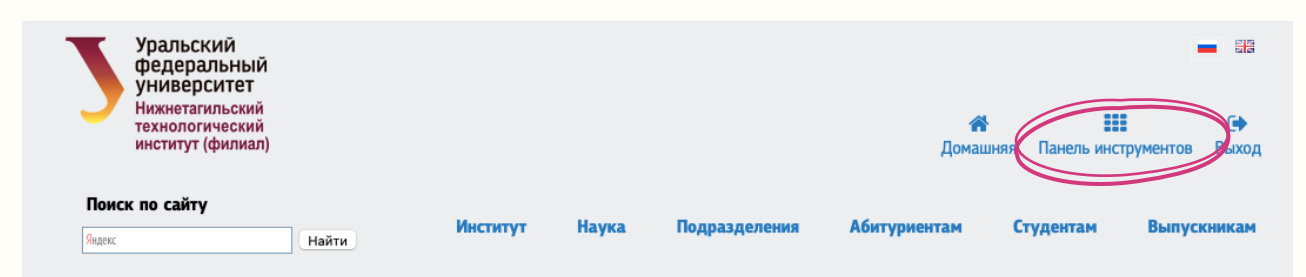

#### 4. В открывшемся окне нажать на вкладку Мои файлы

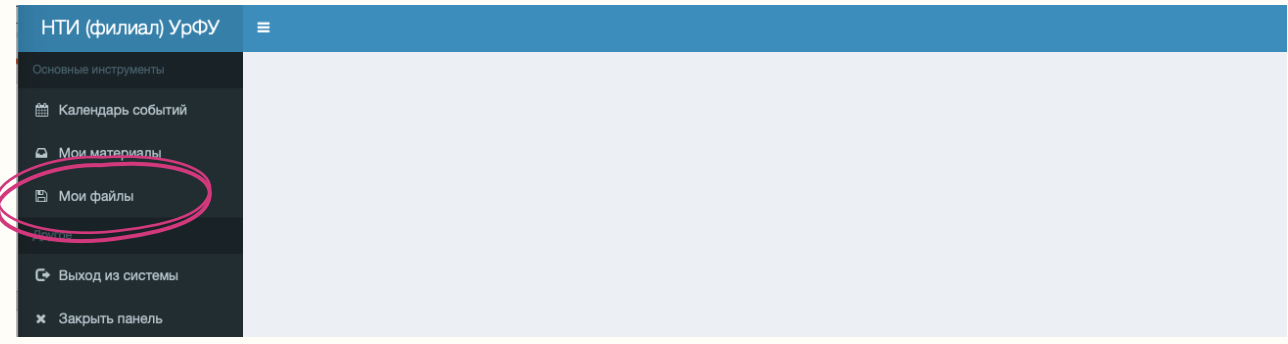

#### 5. Откроется окно с сетевыми папками

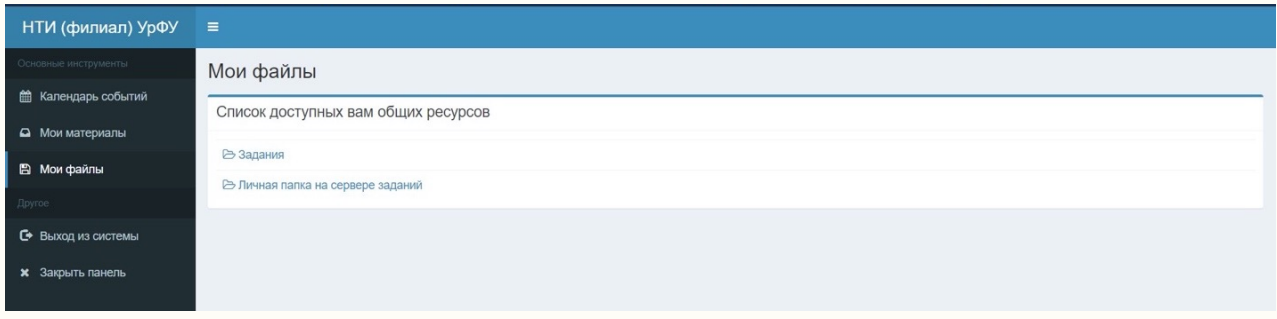

В папке Задания преподаватели по направлениям и группам могут размещать материалы для студентов В папке Личная папка на сервере заданий студенты размещают ответы/материалы по соответствующим предметам

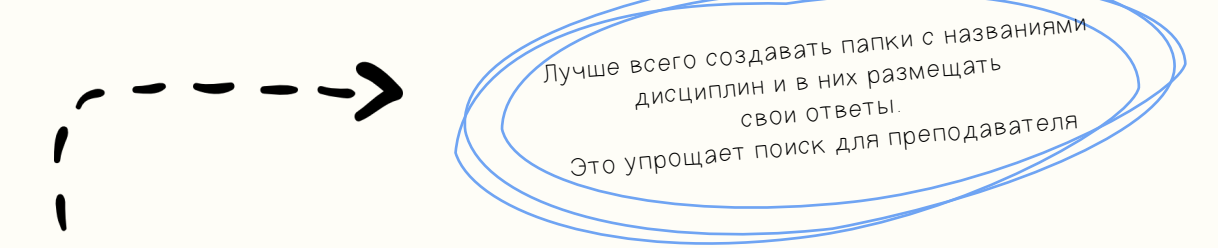

4

#### 6. В папке Задания выбрать наименование своего направления подготовки

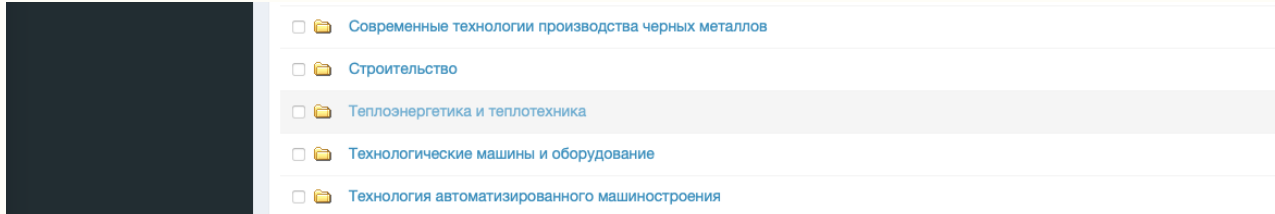

#### 7. Выбрать папку с номером своей группы

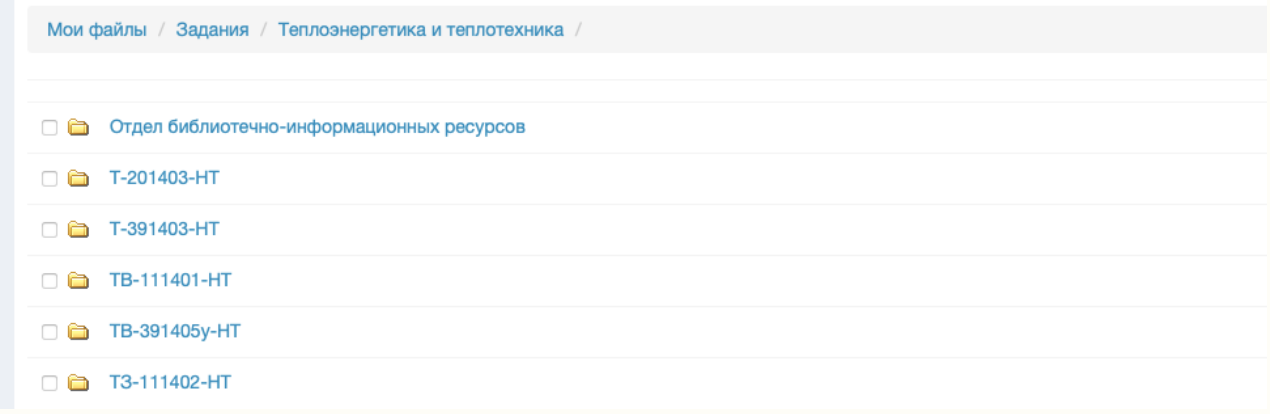

#### 8. В личной папке студенты размещают материалы для проверки преподавателем

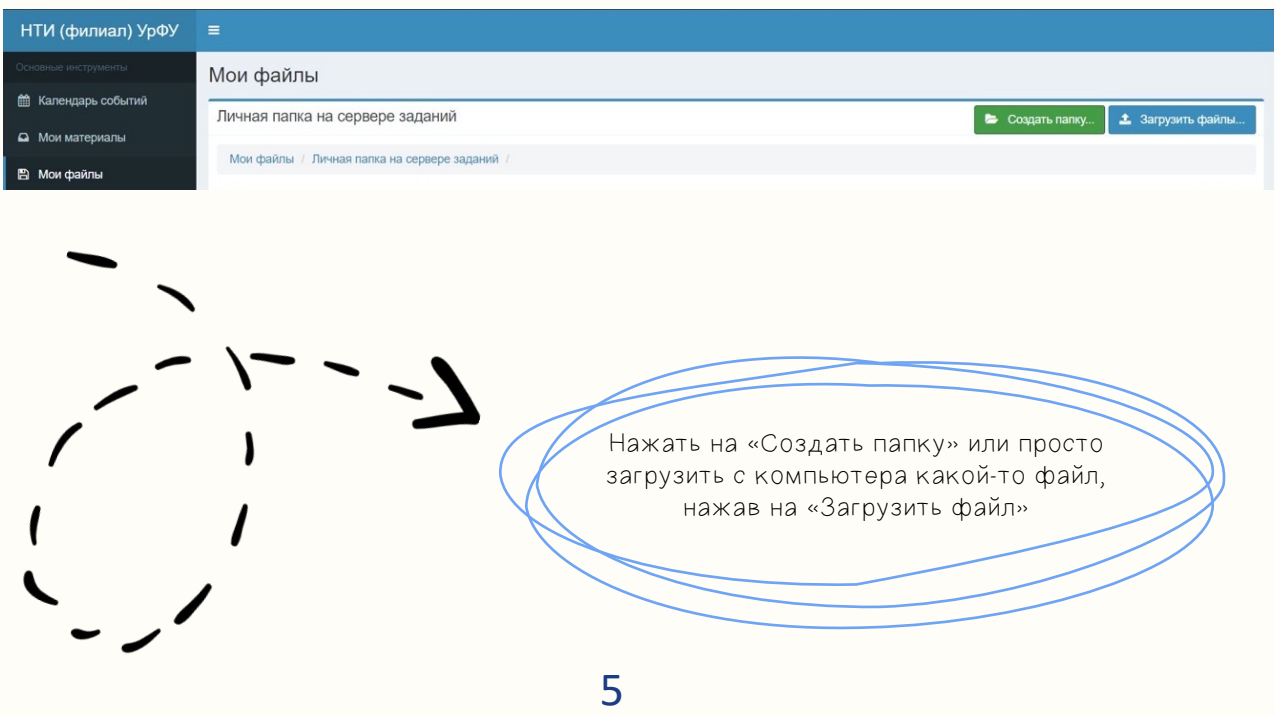

### **Активация «учётки» УрФУ**

1. Нажать в правом верхнем углу сайта на вкладку Личный кабинет, выбрать Студенту

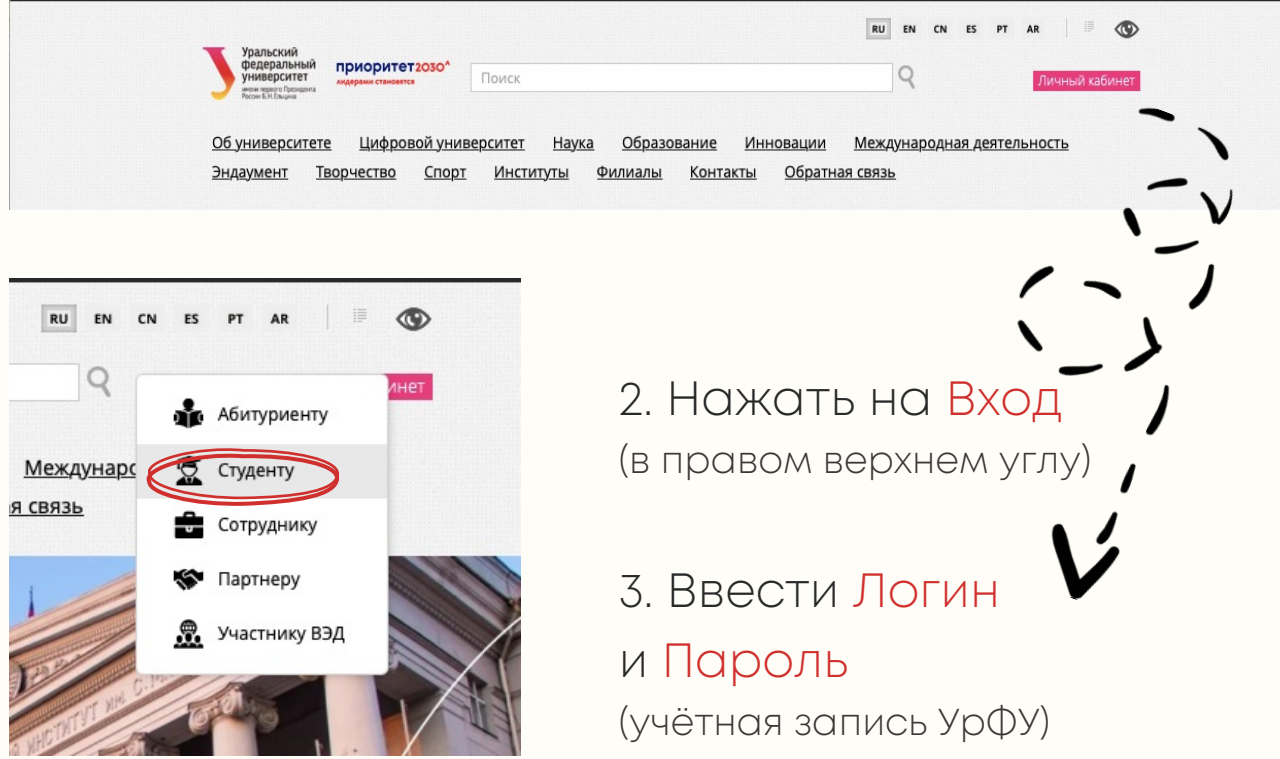

4. Убедиться в наличии активной корпоративной учётной записи при помощи сервиса

#### Управление профилем пользователя корпоративной сети УрФУ

Модуль управления профилем пользователя корпоративной сети УрФУ id.urfu.ru позволяет пользователям самостоятельно управлять своей учетной записью в едином каталоге пользователей:

- Изменить параметры профиля пользователя (изменить пароль)
- Получить учетную запись
- Создать почтовый ящик могут только работники УрФУ, имеющие учетную запись и не имеющие почтового ящика: "Параметры профиля" - "Войти"
- Восстановить пароль
- Разблокировать учетную запись

Единый каталог обеспечивает интегрированный сервис проверки подлинности всех пользователей корпоративной сети университета.

Единый каталог AT.URFU.RU построен на базе технологии Microsoft™ Active Directory.

#### 5. На вкладке Учётная запись выбрать Получить учётную запись

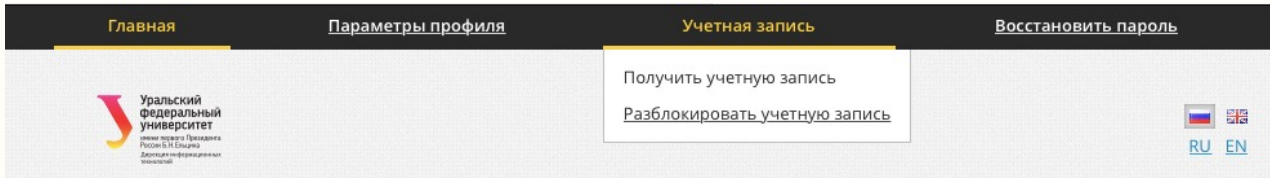

#### 6. В Идентификатор ввести контактные данные

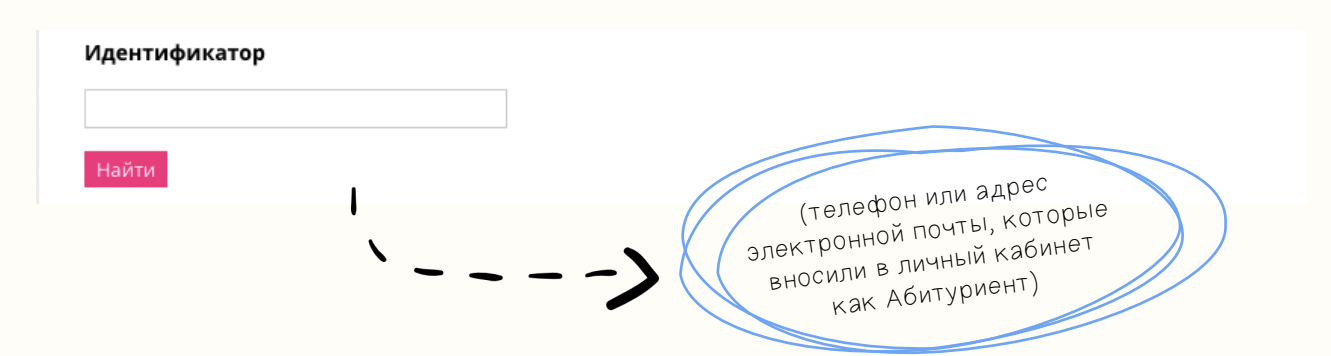

#### 7. Выбрать вкладку Параметры профиля

Добавьте номер телефона и адрес внешней почты

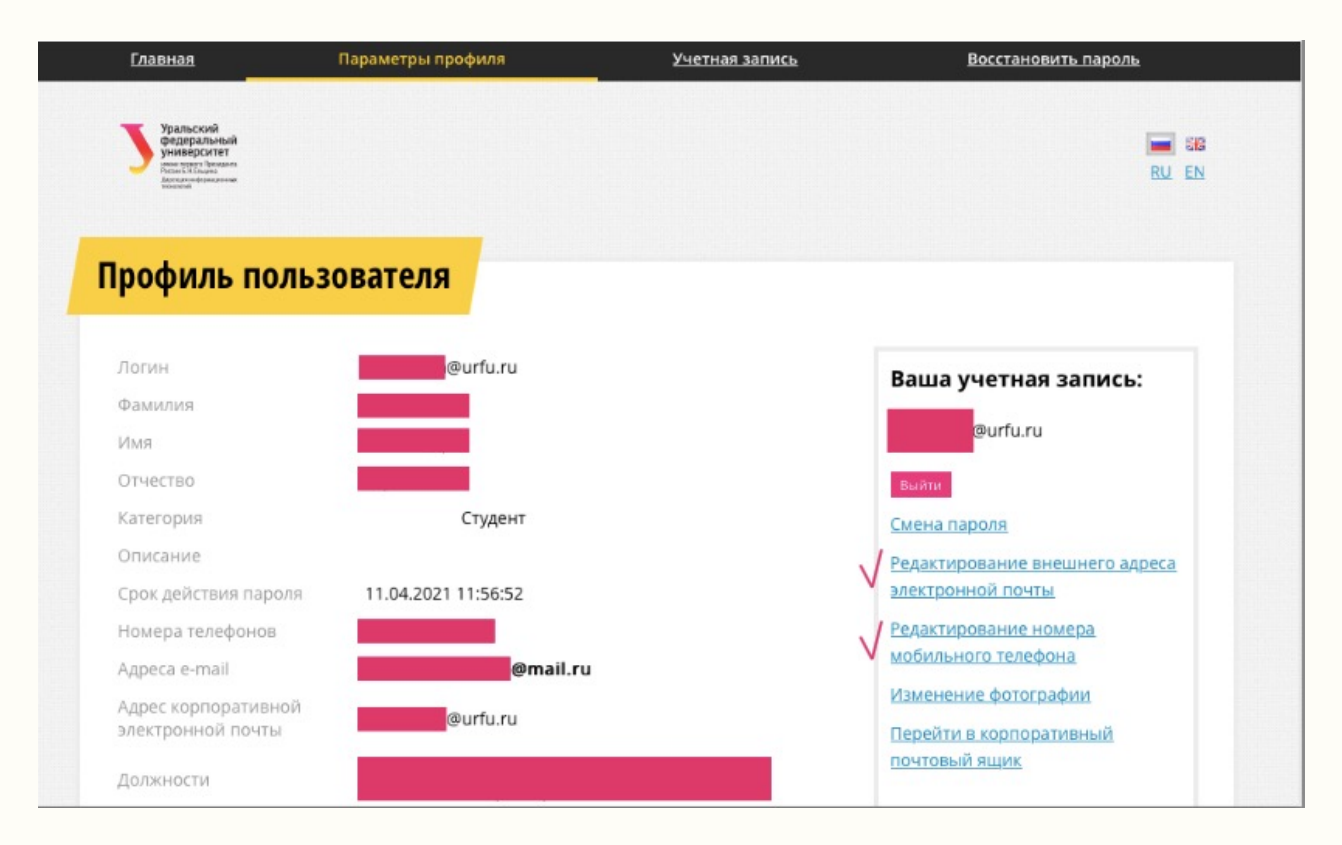

8. На сервисе Учёба студент может посмотреть Учебный план образовательной программы, зачётную книжку

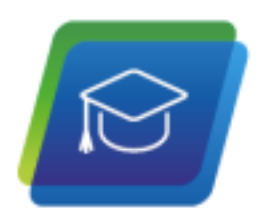

#### Учебный план

Просмотр информации о дисциплинах учебного плана по направлению

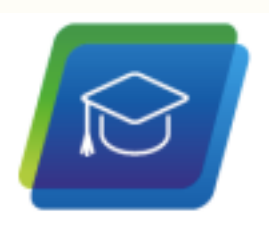

Зачетная книжка

Зачетная книжка

9. Сервис Курсовое проектирование позволяет студентам загружать курсовые работы и проекты

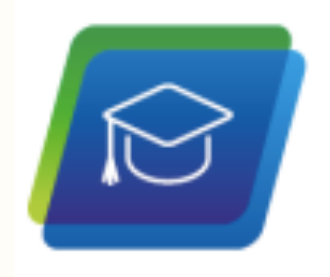

#### Курсовое проектирование

Курсовое проектирование

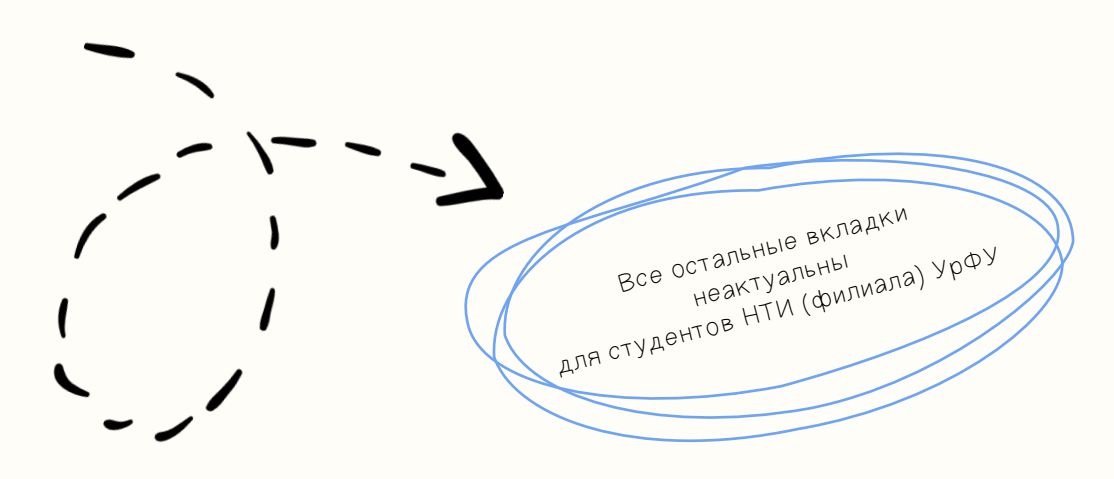

# **PRO Сайт НТИ**

#### Расписание занятий и сессий

#### Главная — Студентам

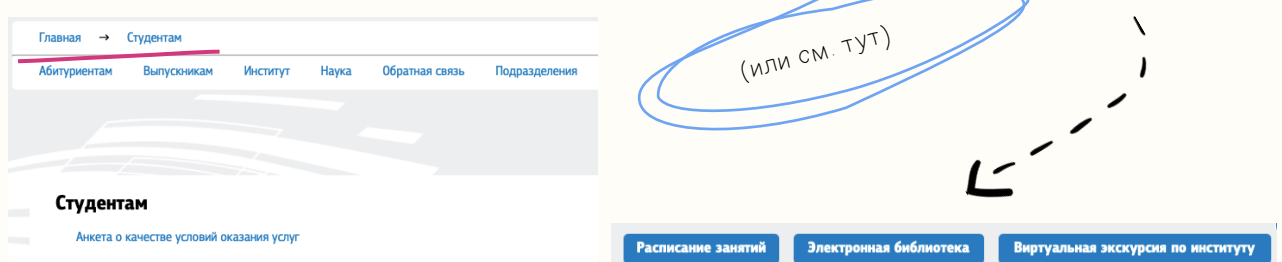

Вся информация по учебному процессу, кафедрам и департаментам, контакты сотрудников Школ размещены по адресу:

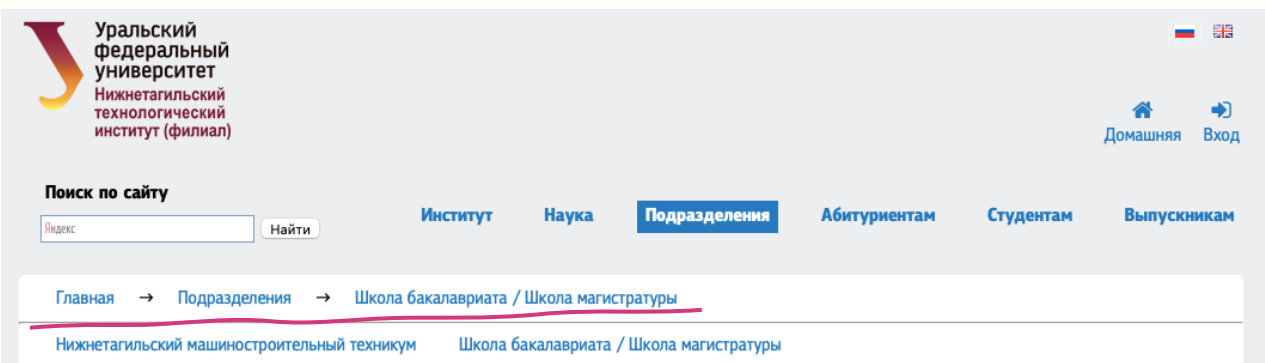

График работы Школ: ПН-ПТ с 09.00 до 18.00 Обед с 12.30 до 13.00 Телефон: (3435) 25-58-83 **E-mail: sbm@urfu.ru**

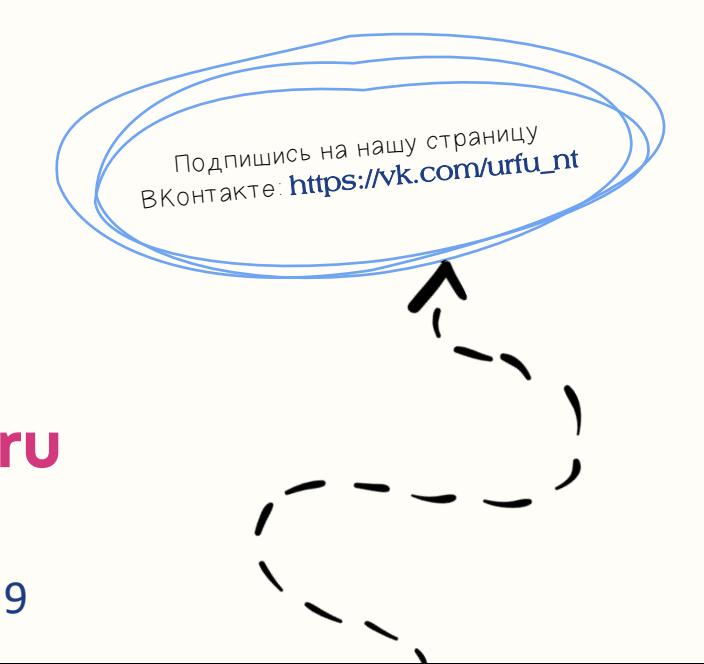

#### Информация по образовательным программам Главная — Институт — Сведения об образовательной организации — Образование

#### Год поступления 2023

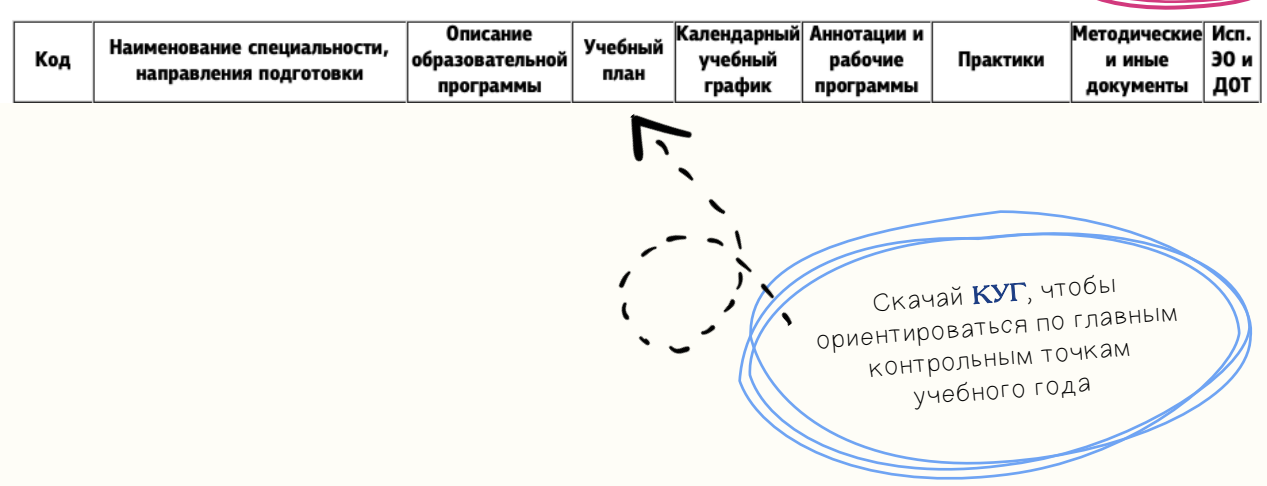

Показать/Скрыть

Структурные подразделения (органы управления) НТИ (филиала) УрФУ (контакты) Главная — Институт — Сведения об образовательной организации — Структура и органы управления

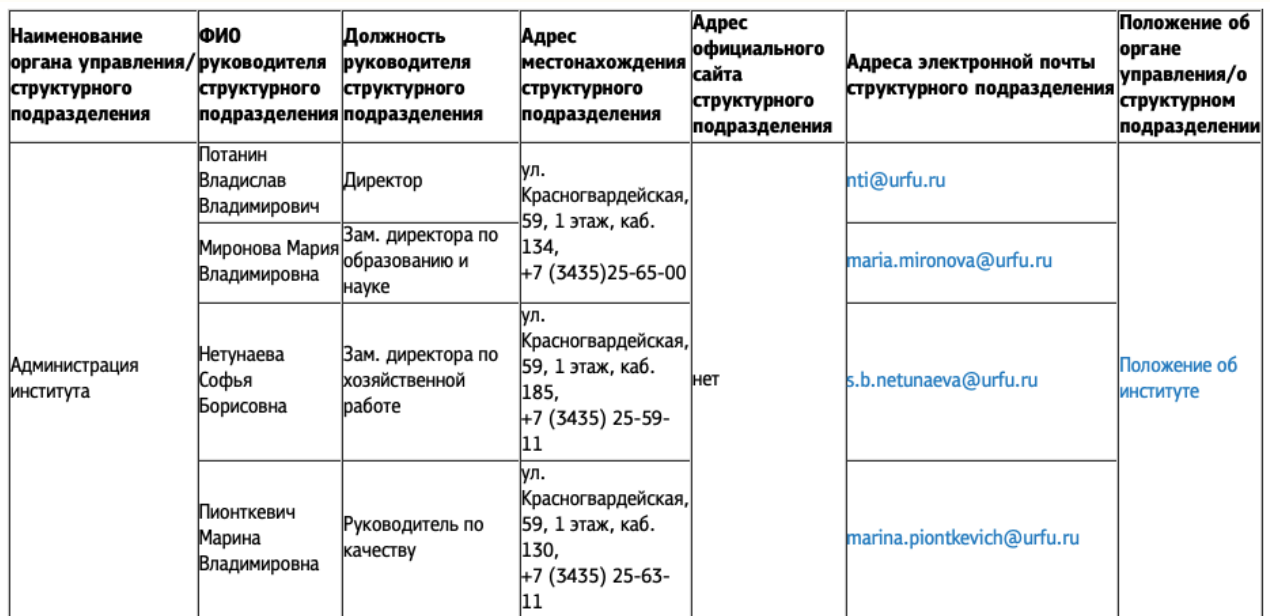

# **PRO Сайт «Moodle»**

Вход на сайт дистанционного обучения НТИ осуществляется по учётной записи НТИ (https://moodle.ntiustu.ru)

Сайт ДО НТИ (филиала) УрФУ В начало **N** Pyccky

Сайт дистанционного обучения НТИ (филиала) УрФУ

Уважаемые студенты! Если логин и пароль внезапно стали неправильными, скорее всего у пароля истёк срок действия Смотрите инструкцию

На вкладке Мои курсы студент видит все курсы,

#### на которые он записан

Преподаватель (или администратор сайта) сам записывает студентов на свой курс

Если у студента не получается зайти на сайт, то необходимо обратиться в тех.поддержку (см. инструкцию на сайте)

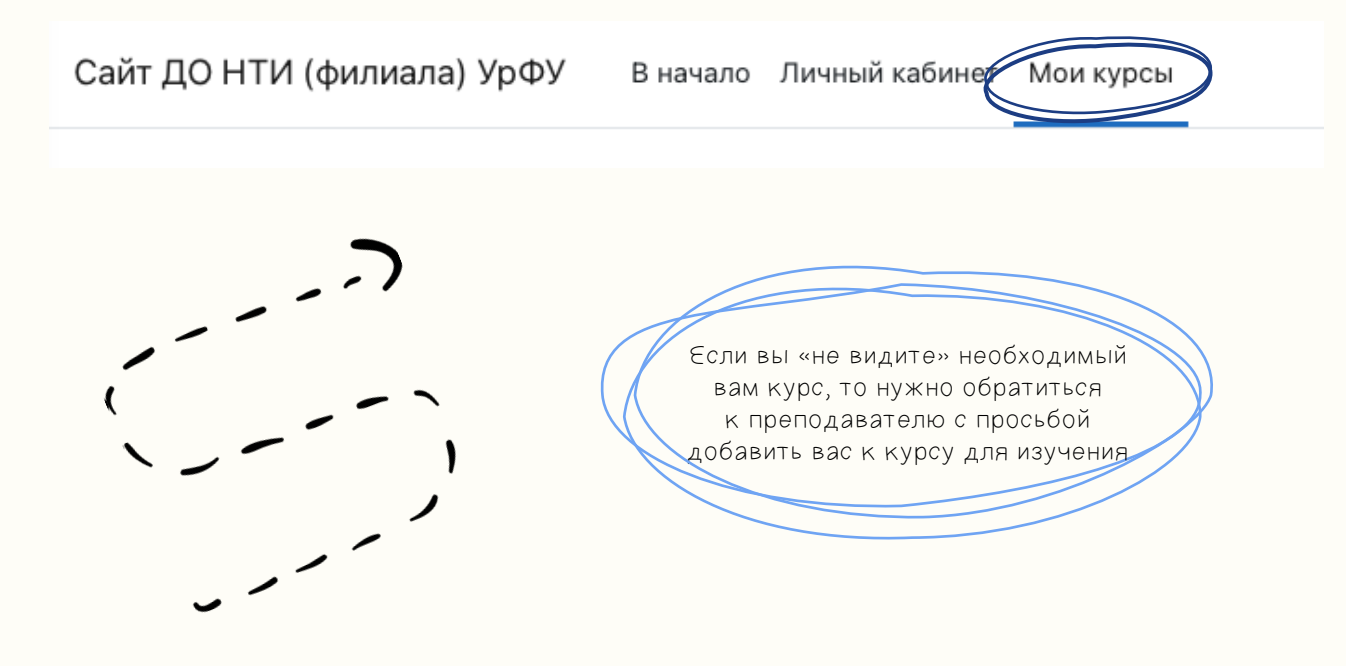

### **PRO Расписание**

### **звонков**

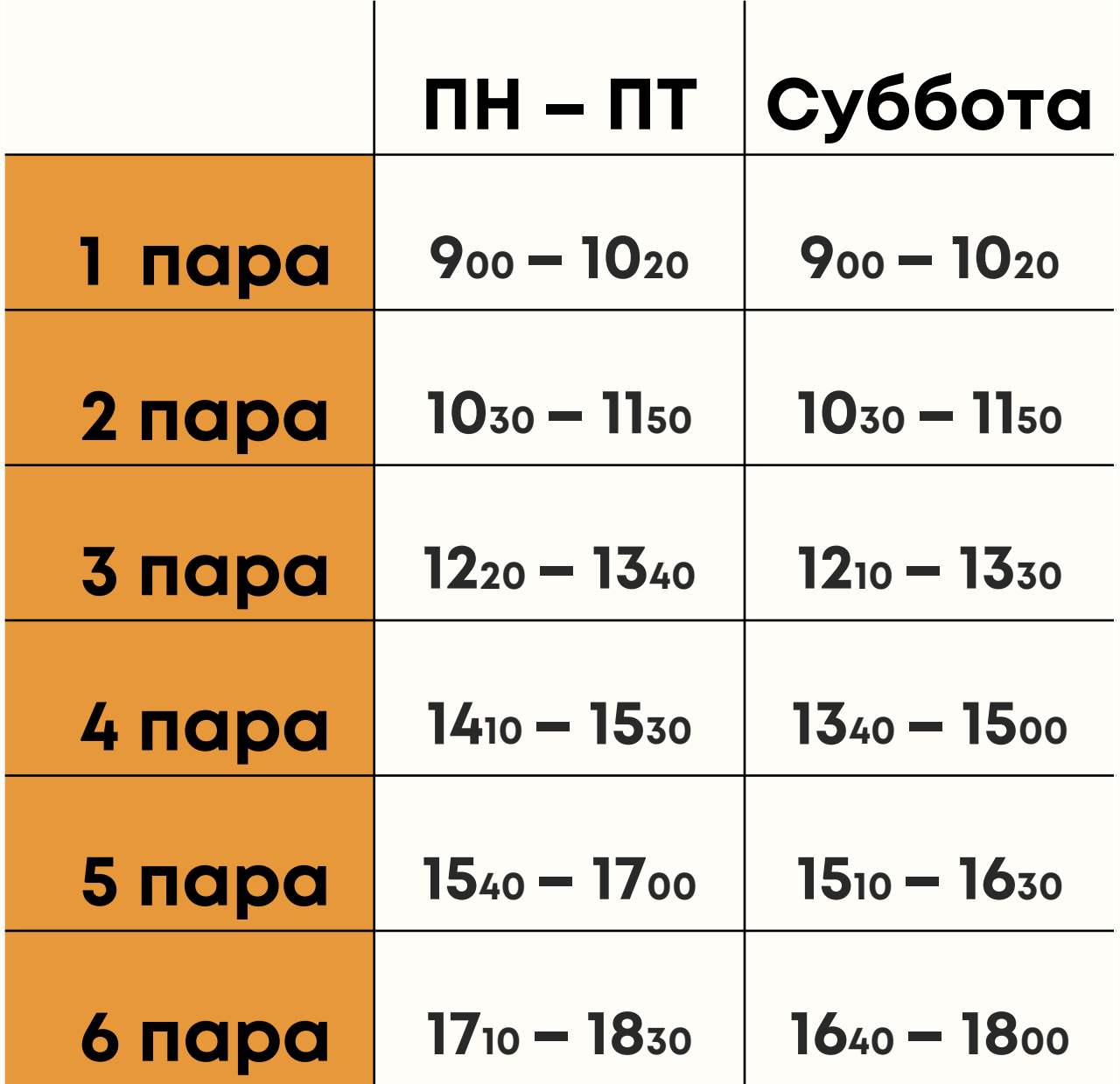

- **Занятия вечером:**
- **пара – 1800 – 1920**
- **пара – 1930 – 2050**

# **PRO Контакты**

Приёмная директора **(3433) 25 – 65 – 00 nti@urfu.ru**

Школа бакалавриата и Школа магистратуры

**(3433) 25 – 58 – 83 sbm@urfu.ru**

Юридический отдел (**3433) 25 – 57 – 66**

Планово-экономический отдел

**(3433) 25 – 63 – 38**

Бухгалтерия

**(3433) 25 – 15 – 10**

Техподдержка

Общежитие

**(3433) 25 – 56 – 44**

Личный стол студентов/Архив

#### **(3433) 25 – 56 – 33**

Второй отдел

#### **(3433) 25 – 69 – 38**

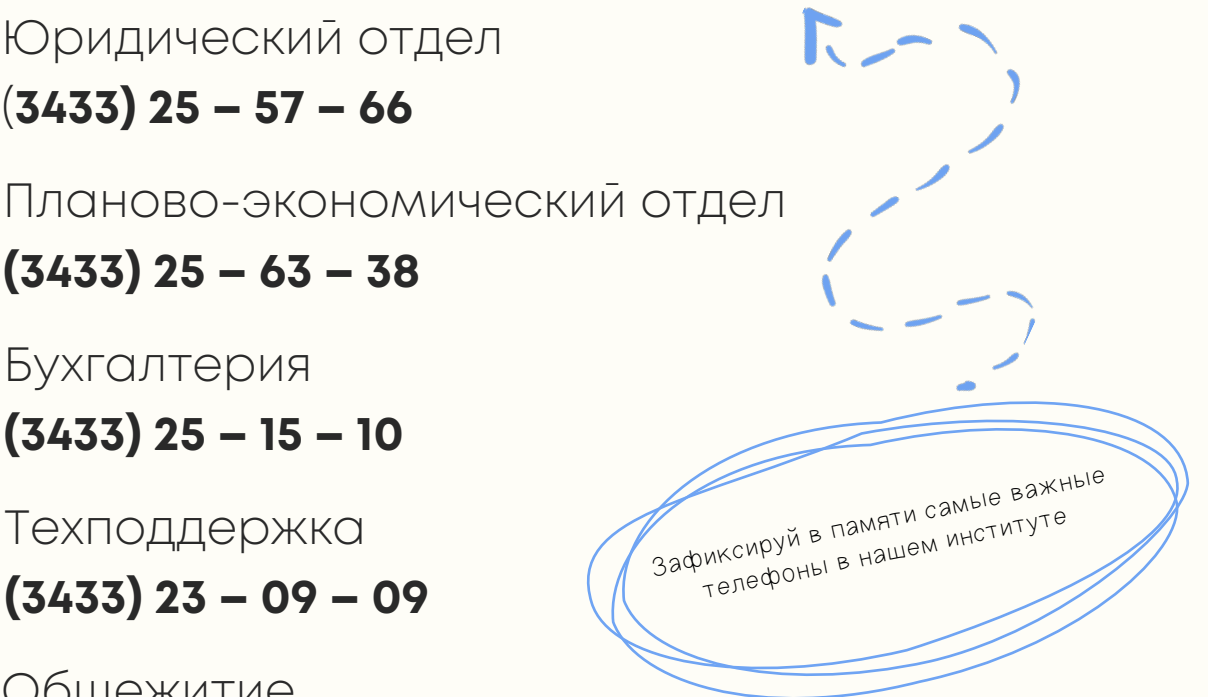